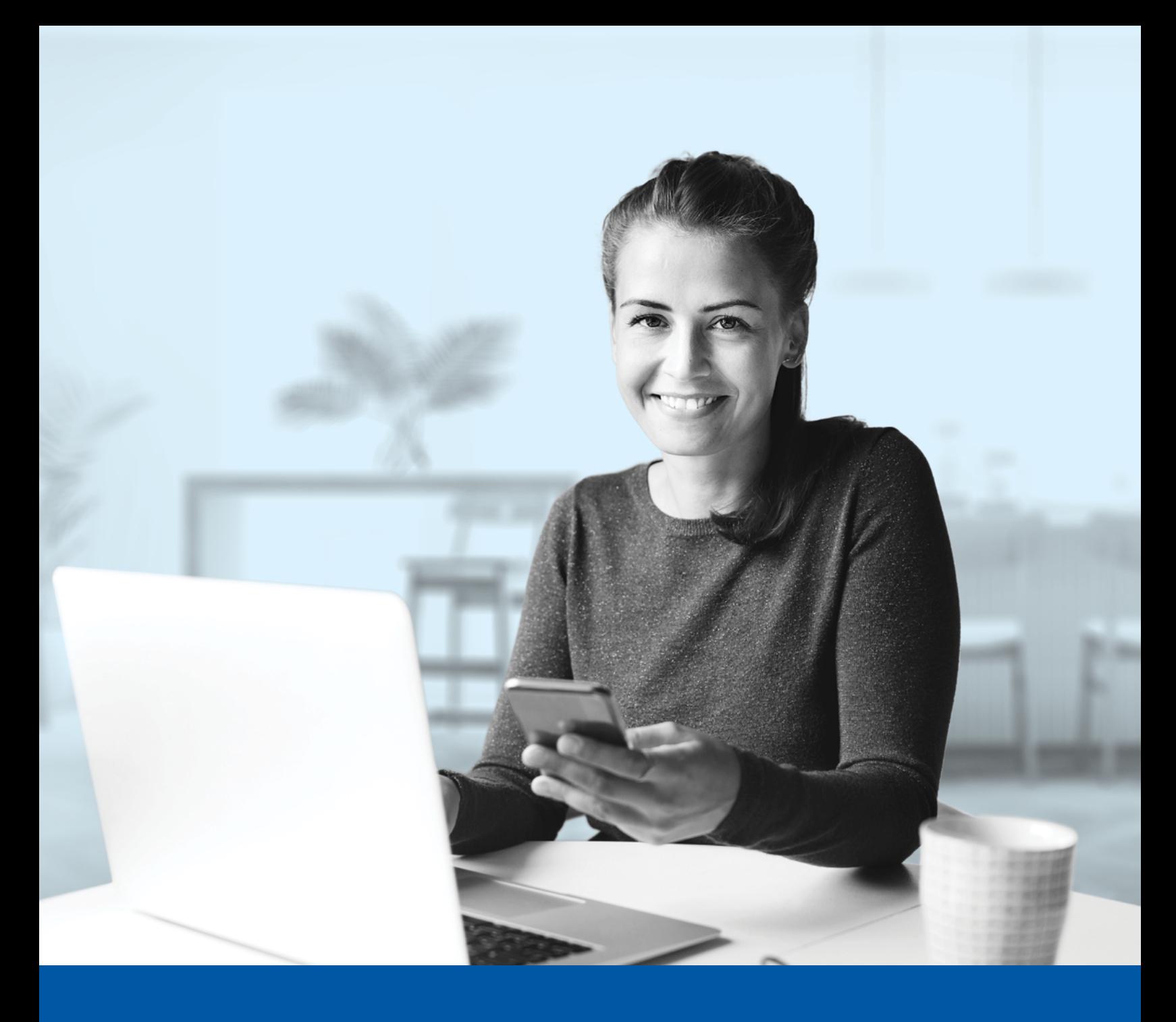

# AUTHENTIFICATION MULTIFACTORIELLE – APPLICATION MOBILE INVESTIA

iA A **Investia** Services financiers inc.

Méthode d'authentification par appel vocal Guide d'installation

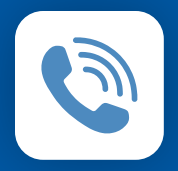

MÉTHODE D'AUTHENTIFICATION PAR APPEL VOCAL

Lorsque vous vous connecterez à l'application mobile Investia pour la première fois, on vous demandera d'activer l'authentification multifactorielle.

## L'ACTIVATION NE PREND QUE QUELQUES MINUTES

### **Étape 1**

Ouvrez l'application mobile Investia et cliquez sur **Connectez-vous**.

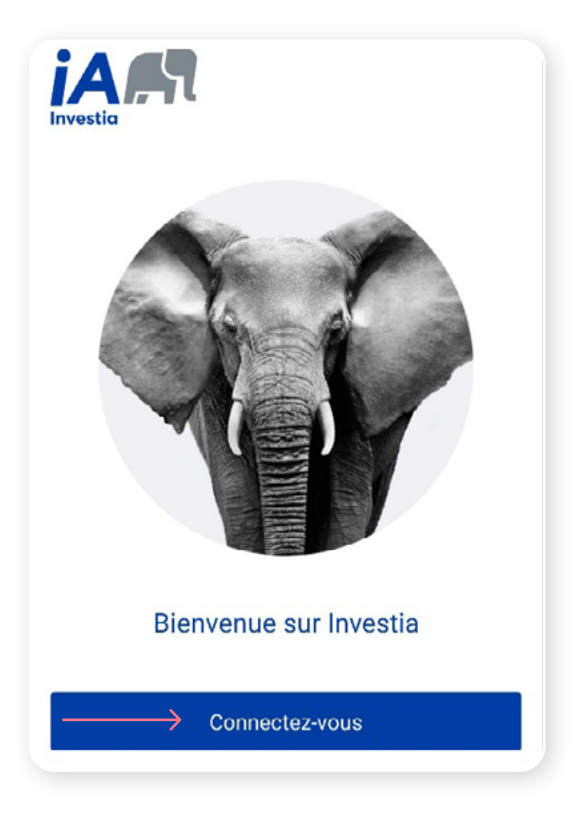

#### **Étape 2**

Entrez votre **nom d'utilisateur** et **mot de passe**, puis cliquez sur **Me connecter**.

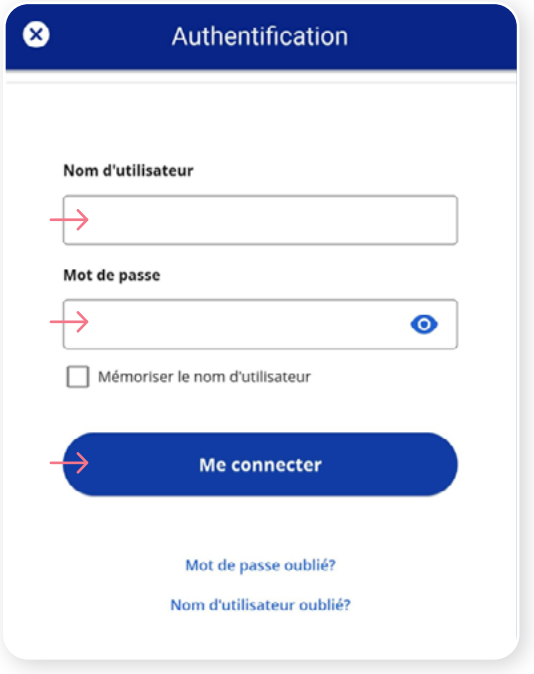

#### **Étape 3**

Cliquez sur le bouton **Choisir** dans la section Authentification par appel vocal.

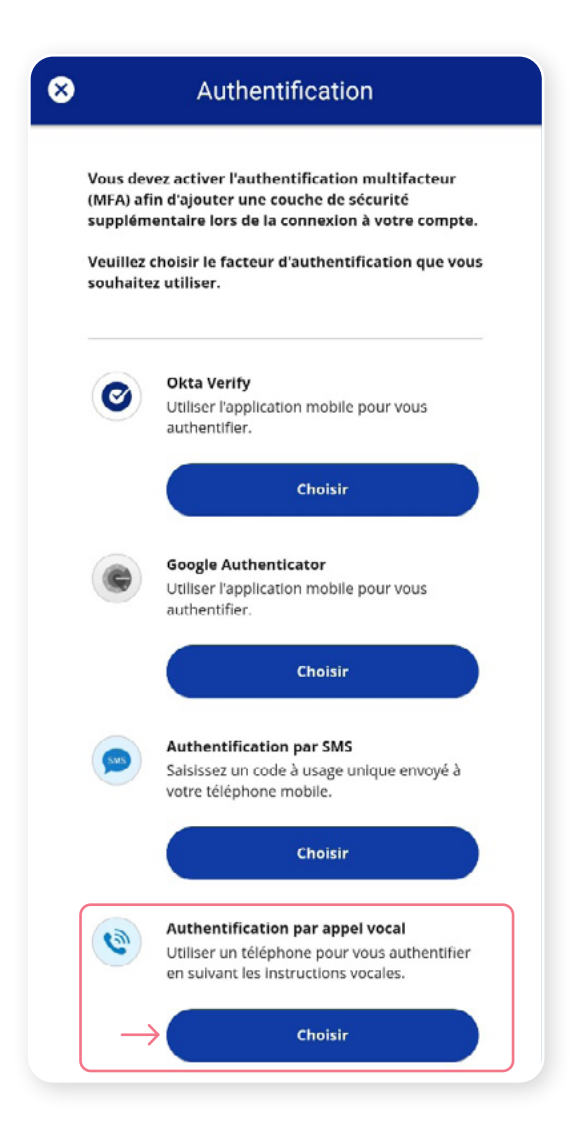

#### **Étape 4**

On vous demandera de **sélectionner le pays** et d'**entrer le numéro de téléphone** où vous souhaitez recevoir vos codes de sécurité. Cliquez ensuite sur **Appel**.

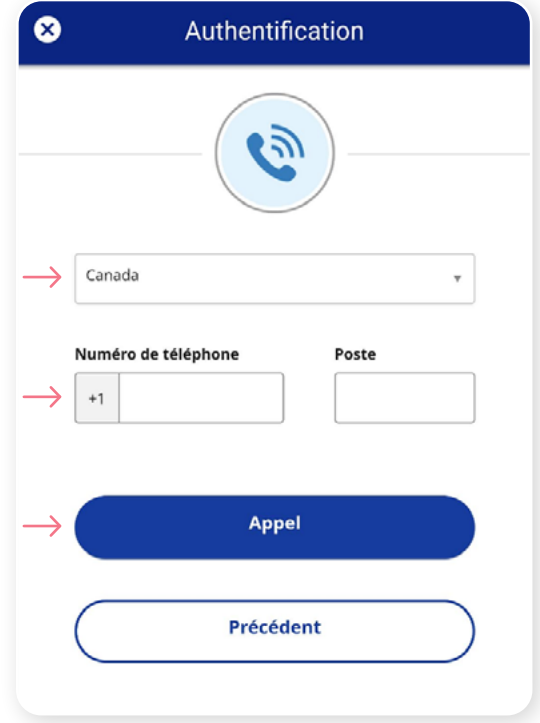

#### **Étape 5**

Lorsque vous aurez reçu le code de sécurité unique, vous devrez **faire la saisie du code** fourni à la section Authentification de l'application mobile Investia. Cliquez ensuite sur **Vérifier**.

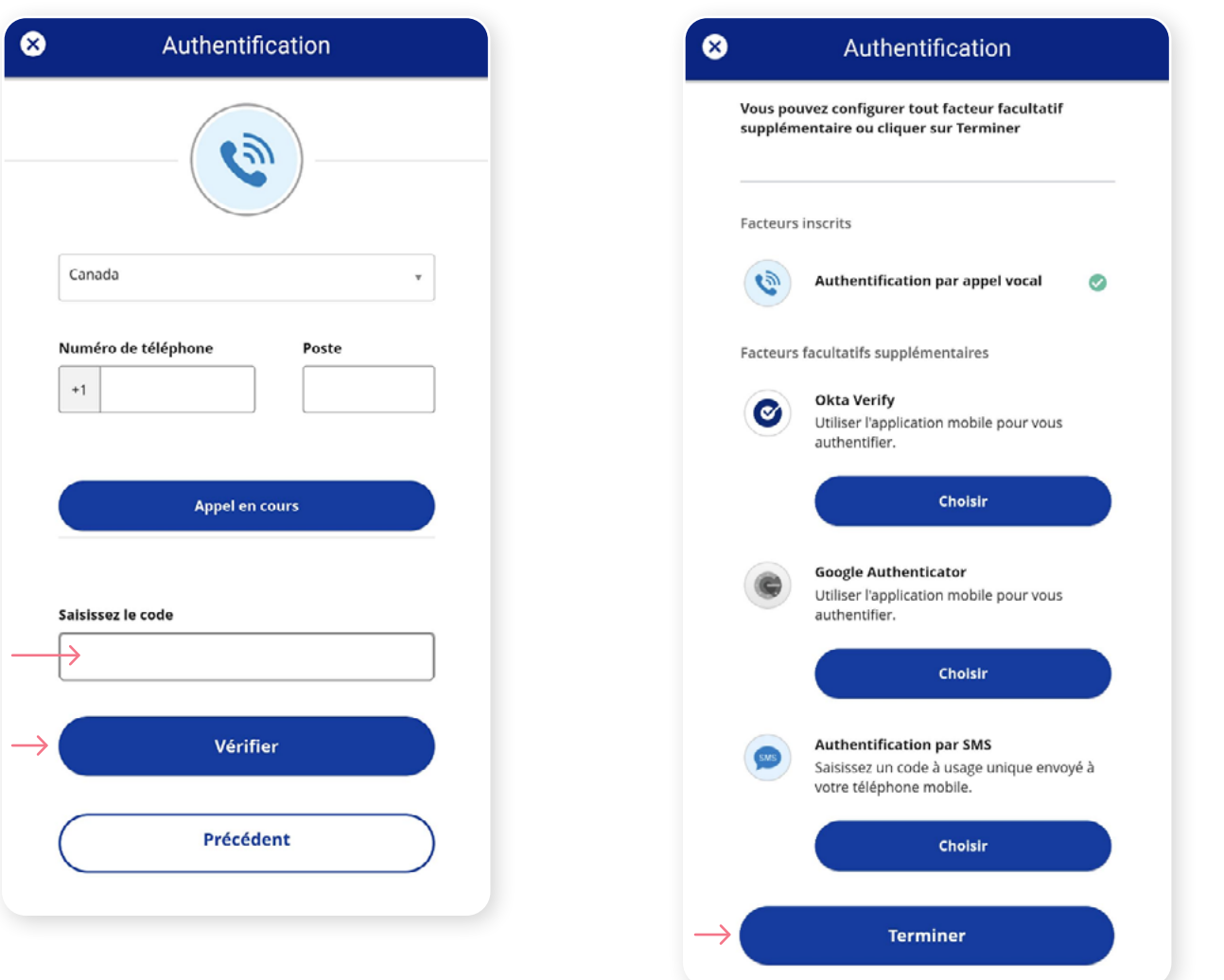

**Étape 6**

Vous avez maintenant terminé l'activation de l'authentification multifactorielle par appel vocal et vous serez redirigé vers la page de configuration. Vous pouvez décider d'activer une autre méthode d'authentification ou cliquer sur **Terminer**

pour continuer vers l'application mobile Investia.

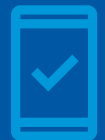

Dorénavant, lorsque vous vous connecterez à l'application mobile Investia, on pourrait vous demander de **fournir un code de sécurité unique**, qui vous sera envoyé par appel vocal.

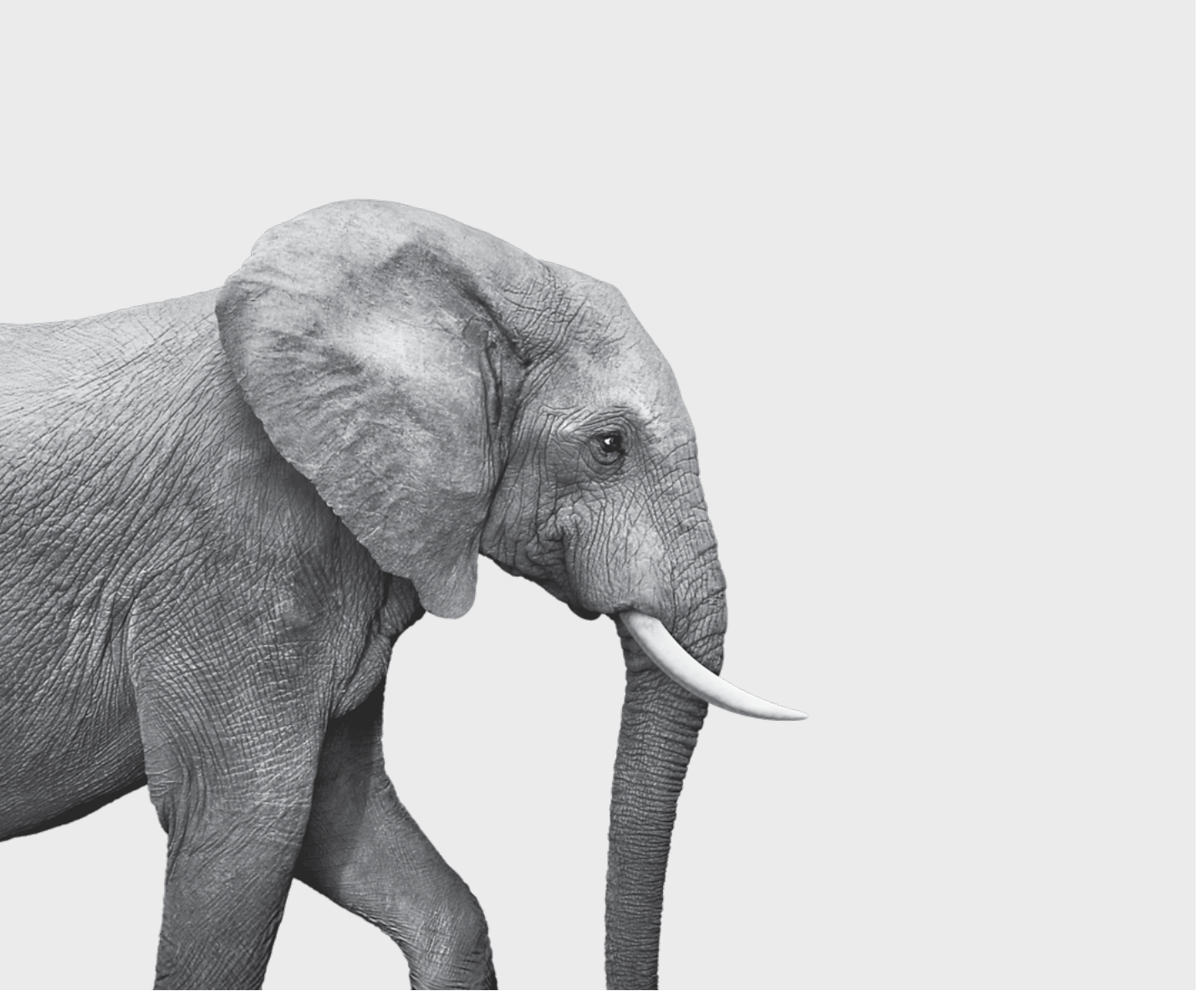

F51-420(23-05) F51-420(23-05)

#### ON S'INVESTIT, POUR VOUS.